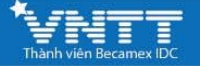

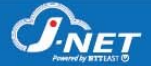

# **CÁCH ĐỔI MẬT KHẨU WIFI CỦA MODERM**

#### **BƯỚC 1:**

Truy cập địa chỉ IP **192.168.1.1** trên trình duyệt web

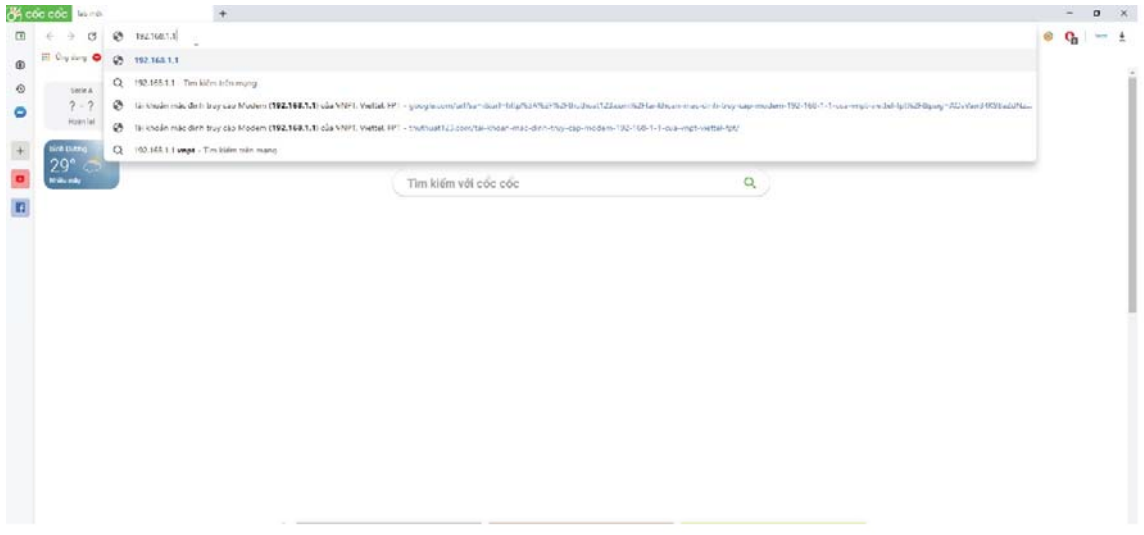

### **BƯỚC 2:**

Tại giao diện mới, nhập thông tin như sau vào ô trống rồi nhấn **Login** 

- User: **admin**
- Password: **Liên hệ tổng đài 1800 9400**

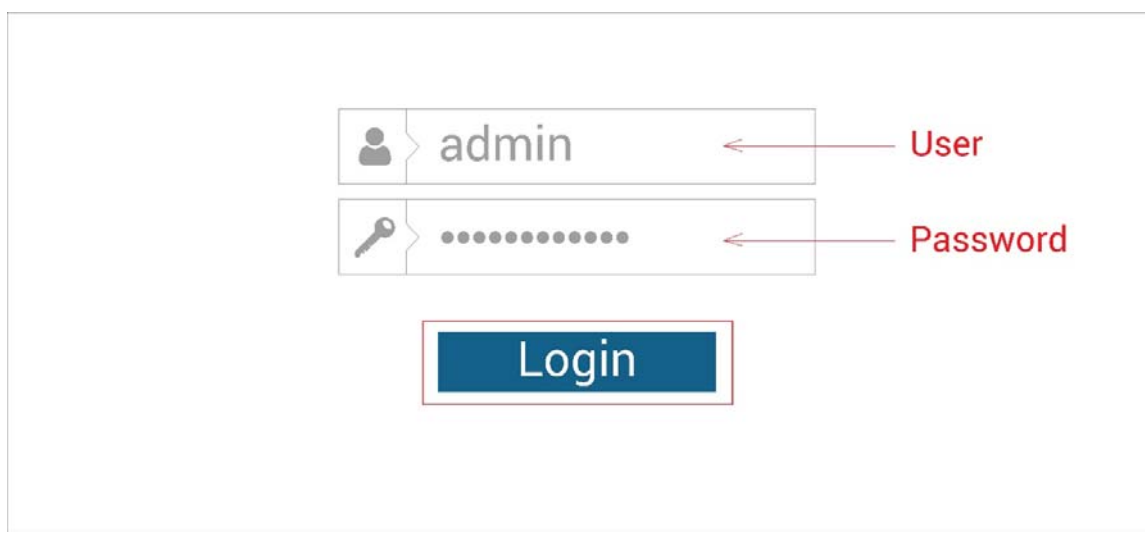

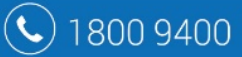

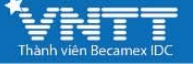

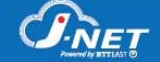

## **BƯỚC 3:** *(chỉ thực hiện khi muốn đổi tên hiển thị của Wifi)*

- Theo đường dẫn: **Network Settings > Wireless > Basic** trên thanh Menu bên trái
- Nội dung bên phải, phần **SSID**, nhập **tên mới cho mạng Wifi đang sử dụng**

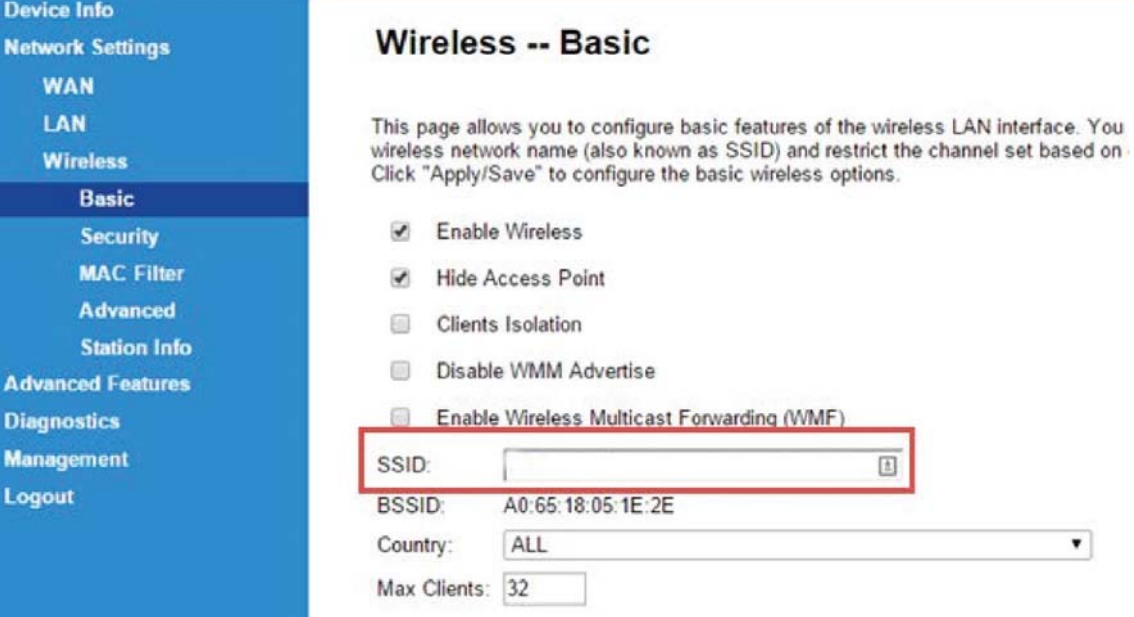

### **BƯỚC 4:**

 $\bigodot$  180

- Tiếp tục theo đường dẫn: **Network Settings > Wireless > Security**
- Tại mục **WPA/WAPI passphase**, **xóa mật khẩu cũ** và **nhập mật khẩu mới** cho **mạng Wifi muốn đổi**.
- Nhấn **Apply/Save** để lưu lại các thay đổi.

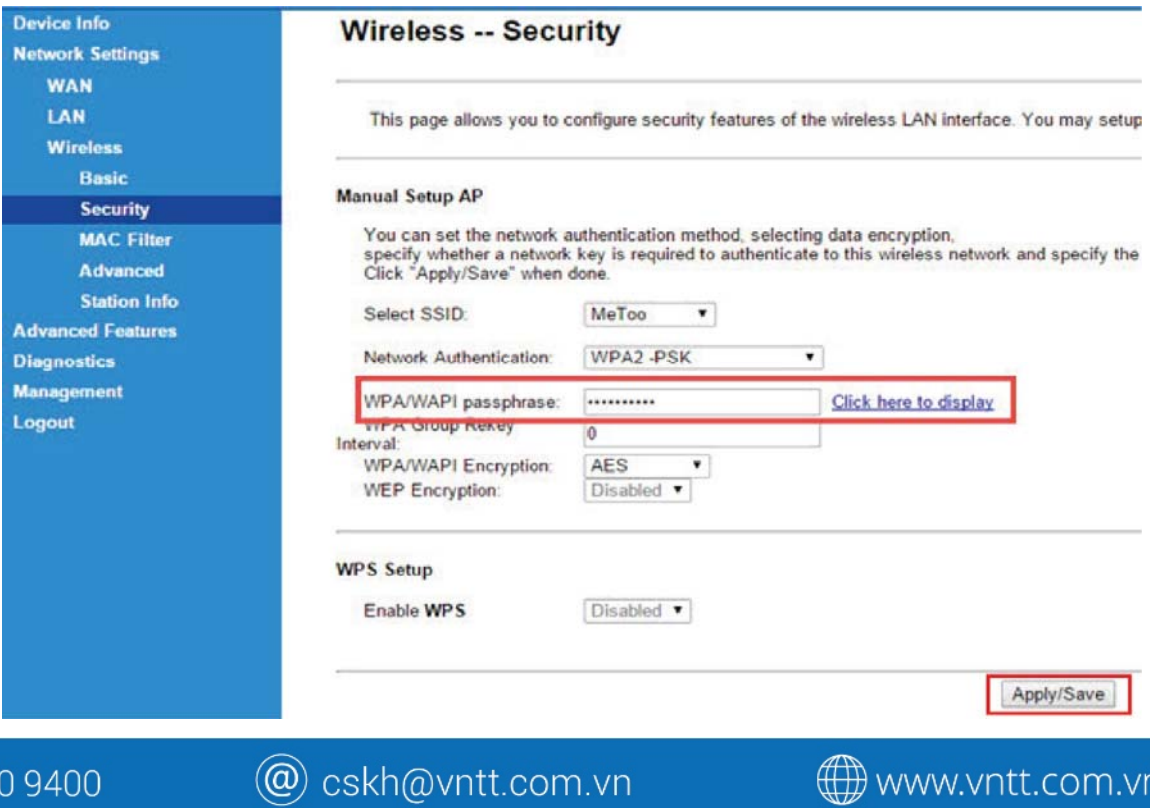